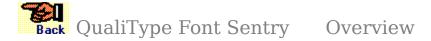

Welcome to QualiType Font Sentry - SE. We appreciate you taking the time to investigate our software via this **Special Edition** version. If you like it, we hope you'll consider upgrading to the full-version product. See the <u>Upgrade Information</u> topic for full details and ordering information.

Unlike most commercial software, this **Special Edition** version of Font Sentry may be freely copied and shared with your friends and business associates. If you like this program, we hope you'll spread the word about it by giving away copies. Of course, this policy **DOES NOT** apply to our full-version product. Please do not make any unauthorized copies of any software! Only the SE versions of any QualiType program may legally be shared.

Font Sentry is an advanced system for <u>intelligent font management</u> under Microsoft Windows, sold separately from the QualiType FontHandler program. The two products are designed to work in cooperation with each other, but they can be run independently as well. Any Sentry-specific features in FontHandler will be unavailable if Font Sentry is not currently active.

**Important Note:** If you are new to Windows, fonts, or font management issues, please read the <u>Font Sentry Background</u> topic before continuing with the overview below. Also, after reading this overview you might want to check out the Font Sentry <u>Quick Introduction Experiment</u> for a hands-on trial of the program.

### What Does Font Sentry Do and How Does It Work?

QualiType Font Sentry is a deep hook into Windows GDI (Graphics Device Interface). It sits in the background, quietly watching and waiting for any program or document to request a font that is not currently available. When a request for a missing font is detected, Font Sentry goes out and <u>AutoInstalls</u> the needed font on-the-fly, with the application or document never missing a beat or being aware of anything ever being wrong.

Once a font has been AutoInstalled, it appears available in the font list of all Windows programs, just like normal. Font Sentry's AutoInstalled fonts can be "temporary" or "permanent," defined by the user, so that they are either automatically forgotten (i.e. uninstalled) when Windows is restarted or fully-installed like normal. If fonts are <a href="installed">installed</a> as permanent, they must be manually <a href="uninstalled">uninstalled</a> when they're no longer needed. If fonts are installed as temporary, they cannot be manually uninstalled -- Windows must be restarted to automatically uninstall all temporary fonts. The default setting in Font Sentry is to AutoInstall fonts as "temporary."

In order to be able to AutoInstall fonts, Sentry keeps a database of all available fonts. The database is maintained as a "font cache" system, with the most recently used fonts always moved to the head of the cache as they are accessed. Thus over time, the system becomes smarter about knowing which fonts in the library are preferred and/or used most.

In addition, Font Sentry allows you to control the appearance of the font list in each of your Windows <u>applications</u>. Programs may be classified as one of four categories, "Short List," "Long List," "Special List," or "Ignored." See the help topic on <u>Program</u> Control for details.

0

Like FontHandler, QualiType Font Sentry supports **TrueType** and **Adobe Type Manager**® fonts. The two programs are designed to work together as a team, but either program may be run without the other. They are separate but co-operating products. This design provides a place for traditional font management activities in FontHandler while advancing the computer's level of font-intelligence in the underlying operating system with Font Sentry.

The basic idea is that users should not have to think about fonts unless they choose to. Font Sentry is for those times when you don't want to think about fonts, and FontHandler is for those times when you do, as when you're designing a new layout and want to browse your type library, pick the correct fonts to use, manually install them, print out a sample sheet, etc.

These two state-of-the-art software products represent different tools for different uses that together bring unprecedented power and flexibility to users of large type libraries. From ancient Roman stonemasons chiseling letters into rock, to mediaeval monks hand-lettering parchment with quills, the appearance of letters has always been directly affected by the technology used to create them. At QualiType, it is our sincere hope that our products will serve to release artists and designers from the technical constraints of managing fonts, and in doing so, lead to a new level of freedom and accessibility in the creative use of type.

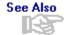

<u>Upgrade Information</u>
<u>Font Sentry - Background</u>
<u>Program Control</u>
<u>Visual Help</u> - <u>Font Sentry Setup</u>
<u>Main Help Index</u>

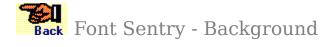

### **Background - The Need for Intelligent Font Management:**

As powerful as QualiType FontHandler is, it really does not do anything to improve the fundamental problem of using fonts under Windows, which by itself is simply not equipped to deal intelligently with a lot of fonts. In response to our users' requests for an improved system for automatic font control, QualiType developed Font Sentry, the next-generation technology for Windows font management.

Our research indicated that unless people choose to think about their fonts, they do not want to have to think about them. They just want to think about getting their work done, and let the computer manage such mundane details as ensuring the proper system resources are available to documents, as needed. That's what computers are supposed to do! In addition, with the trend toward a document-centric interface design (as seen in Microsoft Windows 95) it's what computers must learn to do, especially for font resources.

For example, on a computer without Font Sentry, if you open an old document or try to use a template originally formatted with certain fonts, but with those fonts not currently <u>installed</u>, one of two things generally happens. Either the file opens without error, and the system substitutes some other fonts for the missing ones (usually a total mis-match which ruins the file's formatting). Or the application presents a "font missing" error, and offers to make a substitution that is generally slightly better than Windows' choice, but which usually still results in a poorly-formatted document.

In either case, the standard procedure to solve this problem is to cancel opening the document, switch to a font management program like FontHandler, find and install the missing fonts, and then return to the first program and try to open the document again. Even then, however, it may not open successfully. If one or more of the missing fonts was forgotten, the process must be repeated. Or the application may need to be shut down and restarted before it sees the changes made to the font list. The point is: none of this should be necessary, since the computer ought to know how to allocate its own resources as they are needed.

Furthermore, consider the state of affairs even when some needed fonts are not missing from the current document. Everyone has their favorite fonts, of course, but a typical font user's typeface choices are not a fixed, unchanging thing. Over time, certain fonts of a large type library are used more, and others less, just out of preference or according to prevailing needs. A truly intelligent system for font management should understand this, and try to help the user by knowing what fonts he or she is likely to need at any given time. The computer should remember which fonts are being used and which are not, so that it can help the user by making only the right fonts available.

Finally, many programs include certain fonts useful with that program only. A set of compressed or monospaced fonts may be included with a spreadsheet for printing columns of numbers, or a graphics application might include a large set of elaborate display or headline-style fonts. These may be fine fonts, but you might not have any need for them in other applications. Under the current design of Windows, however, all fonts become part of the system itself, so that the spreadsheet fonts also appear in your word processing and graphics programs, whether you want them to or not.

QualiType Font Sentry is designed to solve all these problems, bringing a

fundamental improvement to the font sub-system of Windows itself. Together, FontHandler and the Font Sentry system are the state-of-the-art in powerful font management tools. See the <u>Font Sentry - Overview</u> topic for full details on how it all works.

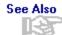

<u>Font Sentry - Overview</u>
<u>Visual Help</u> - <u>Font Sentry Setup</u>
<u>Main Help Index</u>

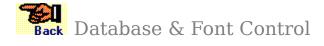

In order to be able to <u>AutoInstall</u> fonts, Font Sentry keeps a database of all the available fonts on your system. In addition, you can monitor and control the list of Sentry's font substitutions for the current Windows session.

### Click here for information on the current-session font tables

### Creating or Updating Font Sentry's Database

The first time Font Sentry is run, it will prompt you to create a font database. The standard directories for **TrueType** and **Adobe Type Manager**® fonts will appear in the list of directories to search, but you can add any other directories you like as well.

During the search process, if Sentry finds any fonts with identical names it will prompt you to choose the one you want for the database. Since fonts are <a href="AutoInstalled">AutoInstalled</a> by name, as they are called for by programs or documents, each font name in the database must be unique. (If you want to keep identical-name fonts on your system, in both <a href="TrueType">TrueType</a> and ATM formats for example, you can do so but they must be managed manually in FontHandler. For <a href="automatic font management">automatic font management</a> by Font Sentry only one of each font name may be used.

To create or rebuild the database from scratch, click the BUILD/REBUILD button. Or to simply add new fonts to an existing database, use the EXPAND button. If Sentry finds any fonts with identical names during the search process, it will prompt you to choose the one you want for the database. Since fonts are AutoInstalled by name, as they are called for by programs or documents, each font name in the database must be unique. (If you want to keep identical-name fonts on your system, in both TrueType and ATM formats for example, you can do so but they must be managed manually in FontHandler. For automatic font management by Font Sentry only one of each font name may be used.)

### Viewing the Database

To see the fonts in Sentry's database, click the BROWSE button. Font names appear in the list according to how they currently exist in the database, i.e with the last-used fonts showing first, as Sentry considers them in its Database Cache.

You can view the Font Sentry database in QualiType FontHandler's Setup module as well. Enter the **Group Control** mode and select FONT SENTRY DATABASE from the BUILD GROUP FROM listbox. The database fonts will appear in a list like any FontHandler group, and you can preview, print, or add database fonts to any groups you like.

See Also

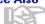

<u>Current Session Font Table</u>
<u>Font Sentry - Overview</u>
<u>Visual Help</u> - <u>Font Sentry Setup</u>
<u>Main Help Index</u>

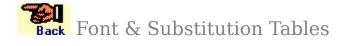

Font Sentry allows you to view and modify its <u>Font Tables</u> for the current session. This is useful for checking on Sentry's activities for your <u>application</u> font lists, as well as for monitoring and controlling font substitutions and adding or removing specific fonts from Sentry's "ignore" list.

### **Viewing & Editing the Current Session Table**

The top listbox in the Font Tables dialog box shows Font Sentry's actions for the current Windows session. This includes both successfully <u>AutoInstalled</u> fonts as well as any substitutions for fonts that could not be AutoInstalled. If a font name is the same in both the ASKED FOR and PROVIDED columns, then it means that font was successfully AutoInstalled. Conversely, if the font names are different, it means that the PROVIDED font is being used in place of the ASKED FOR font.

You can select and remove any font from this list. While there really is no reason to do this for successfully AutoInstalled entries, this can be helpful if you want to change any current-session font substitutions without restarting Windows.

To remap a font substitution, follow these steps:

- (1) Enter the <u>Font Tables</u> dialog box and select the font substitution you want to change. Click the REMOVE FONT FROM SUBSTITUTION TABLE button.
- (2) Leave Font Sentry and return to whatever <u>application</u> or document you were running which caused the font substitution in Step #1 in the first place. (At this point, since you removed the substitute-mapping in Step #1, Font Sentry will be unaware of the previous substitution at all.)
- (3) When Sentry's <u>Font Substitution Dialog</u> appears again (i.e. like it did the first time to create the original substitution) select the font you want to use in place of the one removed in Step #1.
- (4) At this point, any request for the missing font will be fulfilled by the substitute font. If you like, you can return to Font Sentry and confirm the presence of the proper font remapping, or even start over at Step #1 above and change the substitute again.

#### **Editing the Ignored Fonts Table**

Font Sentry maintains a list of certain fonts that it should ignore. Usually, these are special "system" fonts or fonts installed by an <u>application</u> for its own private use. Rather than constantly bothering you to substitute fonts for these apparently "missing" ones, Sentry simply ignores any requests for them.

The default configuration for Font Sentry includes many common font names that should usually be ignored. These include the old-style screen fonts "Helv" and "Tms Rmn" from Windows 3.0, plus a few other fonts from popular Windows programs that we discovered during Sentry's development and testing.

You can automatically add any font to the "ignore" list by clicking the IGNORE THIS FONT button in Sentry's Font Substitution Dialog. You can also manually add any font name

to the list by pressing the ADD A FONT TO IGNORE button. However, if you add a font manually you must be sure to specify its name **EXACTLY**. For most users, it is best to only add fonts to the list with the IGNORE button in the substitution dialog.

Finally, if you make a mistake and add a font to the "ignore" list that should **NOT** be ignored, you can remove it by simply selecting it in the list and clicking the REMOVE IGNORED FONT(S) button. After removing an ignored font, the next time it is requested it will either be <u>AutoInstalled</u> or you will be able to select your own substitute for it.

See Also

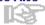

<u>Font Sentry - Overview</u>
<u>Visual Help</u> - <u>Font Sentry Setup</u>
<u>Main Help Index</u>

### Back Program Control

Font Sentry classifies each of your font-using Windows programs as one of four categories. Each category affects how the font list appears in the program, as well as your preference for how Sentry should deal with <a href="AutoInstall">AutoInstall</a> of missing fonts. You can select your preferred category for any program when it is first "registered" by Font Sentry and you can change it at any time afterward. (Consult the Font Sentry <a href="Quick Introduction">Quick Introduction</a> <a href="Experiment">Experiment</a> topic for a hands-on trial of Sentry's operation.)

### **Application Categories:**

After installing Font Sentry, the system "learns" about font-using programs as they are run, building a list of applications to track. Each application can be set to have its font list as Short, Long, Special, or the program may be ignored. The most appropriate category to use depends on what you want the font list to look like in that program and whether or not the program itself is able to operate in a compatible manner with the Windows font sub-system.

- (1) A "Short List" program only shows currently-installed fonts in its list, until any missing fonts are AutoInstalled by Font Sentry. Then, of course, it shows those fonts as well. This option keeps your font list trimmed down to the absolute minimum, so that it is very easy to use, while still ensuring that any fonts necessary for your documents appear (as if by magic!) when they are required.
- (2) In contrast, a "Long List" program shows all currently <u>installed</u> fonts, plus a preset number of most-recently-used fonts from the Sentry database. Fonts from this Database Cache are not actually installed however, until they are selected for use in the program. The Font Sentry database is thus "fed" to the program as a bit of a trick, and you get something for nothing! For example, a graphics program with a 200-font Sentry-fed font list does not consume anywhere near the amount of system resources as the same program with 200 fonts really installed. Since you will rarely (if ever) use this many fonts in any one document or work session, this option preserves your time and system resources for other uses, while still keeping your most recently used fonts instantly available.
- (3) "Special" applications are like "Long List" ones, except only with certain fonts rather than with the general database list of most recently used fonts. You can define a font list that Sentry will always present to the Special program, so that it thinks those fonts are installed. As with the general database, however, the fonts are not really made active until they are actually selected for use. (Think of a Special program as a Long List one with a private font cache.)
- (4) Finally, "Ignore" is a simple category for compatibility with any small programs that Font Sentry should not bother with, or for any software that is not compatible with the Windows font sub-system. The Ignore option ensures that Font Sentry will always be able to help any program that it can, while not affecting the operation of any other program that it cannot help.

See Also

<u>Font Sentry - Overview</u>
<u>Visual Help</u> - <u>Font Sentry Setup</u>
<u>Main Help Index</u>

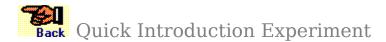

This experiment uses the "Wingdings" TrueType font that is included with Windows. Before running this test, please ensure that Wingdings is NOT currently <u>installed</u> and that its WINGDING.TTF file is available in the WINDOWS\SYSTEM directory. If necessary, run QualiType FontHandler or the Windows <u>Control Panel</u> and uninstall Wingdings before performing this test. (Do not delete the WINGDING.TTF font file however! It needs to be available to Font Sentry for this experiment.)

### For a quick introduction to Font Sentry, try this test:

- (1) Load Font Sentry by running the program. If you have not run it before, Sentry will ask you to build a font database. For now, just quickly create a small database with at least the default WINDOWS\SYSTEM directory selected. (If you have fonts stored in other directories, you can update the database for them later. For this test, it is important only that the "Wingdings" font is available in Sentry's database.)
- (2) Run <u>Windows Write</u> (in the "Accessories" program group or **WRITE.EXE** in the WINDOWS directory). When Sentry's dialog box pops up asking you for a category for Write, select SHORT LIST.
- (3) Enter Write's font-selection dialog box by selecting CHARACTER-FONTS from the menu and notice that there is NO font named "Wingdings" currently <u>installed.</u> Close the font-selection dialog box.
- (4) Select FILE-OPEN from the menu in Write and open the FS-DEMO.WRI file provided with Font Sentry. Write's request for the missing Wingdings font with be detected by Font Sentry and it will be <a href="AutoInstalled">AutoInstalled</a> from the font database (as if by magic!). Look in the font-selection dialog box again (as in Step #3) to confirm that Write can successfully see the AutoInstalled Wingdings font.
- (5) Restart Windows and try this same experiment again WITHOUT Sentry loaded and you'll notice the document opens without any error message, but with the file's formatting all wrong (since the needed Wingdings font is not available). Preventing this kind of problem is Font Sentry's fundamental purpose.

### **General Procedure for Testing Font Sentry**

The above "experiment" should give you an idea of how to test any application for compatibility with Font Sentry:

- (1) Create a document using some distinctive font that is currently <u>installed</u>. Use a unique-looking font so that you'll be able to easily recognize it and know that it is correct when you see it.
- (2) Save the document and exit the creating program.
- (3) **Uninstall** the testing-font in question.
- (4) Load Font Sentry and make sure the testing-font is available in its font database (REBUILD or EXPAND the database if necessary).
- (5) Run the program being tested and make sure it is set in Sentry as a SHORT LIST, LONG

- LIST, and/or SPECIAL application. Testing as an IGNORED application may be useful as well, but ignored programs will usually behave simply as if Font Sentry were not currently running at all.
- (6) Try and open the document with the missing font created in Step #1 and see what happens. If the program being tested is fully compatible, the missing font will be properly <a href="AutoInstalled">AutoInstalled</a> and no error messages should appear. If it does not work, try the experiment again using a different Font Sentry <a href="Program Category">Program Category</a>. Generally, you should test in the order of SHORT LIST, LONG LIST, SPECIAL LIST, and then IGNORE as these are the order of highest to lowest compatibility required for proper operation.

### **Additional Suggestions for Compatibility Testing**

In addition to trying this experiment with the application set as each of the three <u>Program Control</u> categories SHORT, LONG and SPECIAL, you might try playing with other variables too, for example...

- (1) Try the test using a document with two or more missing fonts.
- (2) Try setting Font Sentry to install fonts as permanent as well as temporary.
- (3) Test what happens if the missing font is not in Sentry's database (Note: the <u>Font Substitution Dialog</u> box should appear).
- (4) Test what happens when the requested font is available in the database from removable media like a CD-ROM or floppy disk, but the disk in question is NOT currently in the correct drive.
- (5) Test what happens if the missing font is noted in the database, but with its font file moved or deleted (i.e. wrong information in the database).

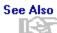

Font Sentry - Overview
Program Control
Troubleshooting Basics
Visual Help - Font Sentry Setup
Main Help Index

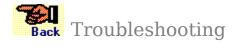

If Font Sentry reports a problem or presents an error message, check the information here before calling for technical support. Also look on your original disk for a README.TXT file which may have compatibility notes or late news not included in this help file.

### Please select from the following related topics:

General Troubleshooting Conditions
Correcting GPF Errors
Procedures For Fixing Problems

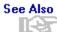

<u>Font Sentry - Overview</u>
<u>Visual Help</u> - <u>Font Sentry Setup</u>
<u>Main Help Index</u>

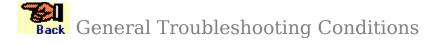

Many computer problems are caused by conflicting or incomplete information in your system's configuration. Try these steps to see if you can isolate the problem.

- Outdated or poorly programmed third-party video or printer drivers are sometimes responsible for printing and font problems. To isolate this possibility, reconfigure your system with the standard drivers supplied with Windows and then see if the problem recurs.
- Some Windows programs require "background" modules that are loaded at Windows' start up time. Such programs could conflict with Font Sentry's own background module. Check the **LOAD** line of your **WIN.INI** file and/or your Program Manager STARTUP group. Try restarting Windows and Font Sentry without these programs, then see if the problem recurs.
- A few Windows <u>applications</u> also require DOS-based "terminate and stay resident" (TSR) drivers or modules which may be causing the trouble. These drivers are typically loaded in your <u>AUTOEXEC.BAT</u> and/or <u>CONFIG.SYS</u> files when you first turn your computer on. Consult your DOS documentation for information on creating a "clean" boot for testing this possibility. See Also

<u>Troubleshooting Basics</u>
<u>Basic GPF Troubleshooting</u>
<u>QualiType Technical Support</u>
<u>Visual Help</u> - <u>Font Sentry Setup</u>
<u>Main Help Index</u>

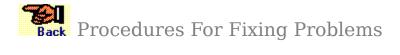

### Please select from the following related topics:

Advanced ATM Hook Feature
Program Compatibility Info
Uninstalling Font Sentry
QualiType Technical Support

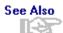

Font Sentry - Overview
Troubleshooting Basics..

Visual Help - Font Sentry Setup
Main Help Index

## Back Program Compatibility

Font Sentry is 100% compatible with any program that itself is fully compatible with the Windows font sub-system. Specifically, this means that the program must conform to "normal" usage of the Windows API (Application Programming Interface) function calls for "CreateFont," "CreateFontIndirect," and "EnumFontFamilies."

Unfortunately, some older programs on the market do not fully comply with the "rules" for these important API calls. As dictated by Microsoft, the guidelines for using the Windows API do allow some room for interpretation (according to the programmer's best intention). But the trouble in Font Sentry's case is that -- by attempting to FIX missing-font problems themselves -- the alternate design of these older programs gets in the way of Sentry's ability to do a much better job! Thus before any incompatible application can work 100% correctly with Font Sentry, it must be updated to fully comply with Microsoft's standard font API calls.

The good news, however, is that of Font Sentry's four <u>program control</u> modes, most incompatible applications will function correctly in three. Only the SHORT LIST mode requires total compatibility with the Windows font API calls. The LONG LIST or SPECIAL modes will usually work okay, and as a worst-case scenario you can always set a program to be IGNORED. This ensures that Font Sentry will always be able to help any program that it can, while not affecting the operation of any other program that it cannot help.

If you are having a problem running any particular software with Font Sentry, try setting it as a different category and see if the trouble recurs. For detailed information on compatibility testing, see the <u>Quick Introduction Experiment</u> help topic.

Finally, at QualiType we are working with other software developers to encourage full compatibility with the Windows API font calls. But we can't do it alone! If you are a user of an incompatible program which you would like to work correctly with Font Sentry, please see the <u>Compatibility Report</u> help topic. Make a printout of the form there, fill it in and send it to the technical support department of the other software vendor. This will help them hear your voice -- the voice of their customer -- and it will give them the information they need to contact us about improving their program.

See Also

Program Control
Compatibility Report
Quick Introduction Experiment
Font Sentry - Overview
Visual Help - Font Sentry Setup
Main Help Index

### Back Advanced ATM Hook

Font Sentry has a feature for loading an advanced support module for Adobe Type Manager. This feature is disabled by default, since it requires some extra memory and adds a layer of complexity to Sentry's operation. Unless you know you need the Advanced ATM Hook feature, we recommend leaving it disabled.

This feature is only for certain programs that do not recognize ATM fonts when they are set as LONG LIST programs. Such programs do not see ATM fonts that are not really currently **installed**, but rather are being "fed" to the available font list for that program by Font Sentry.

In order to force these programs to see ATM fonts from the Database Cache, Font Sentry must insert a "hook" into ATM itself. This is provided in an additional Sentry support \*.DLL file that is specific to each version of ATM. You can determine the version by looking at the filename, where...

| ATM32250.DLL | 32-Bit (enhanced mode) Version 2.50 |
|--------------|-------------------------------------|
| ATM16250.DLL | 16-Bit (standard mode) Version 2.50 |
| ATM32251.DLL | 32-Bit (enhanced mode) Version 2.51 |
| ATM16251.DLL | 16-Bit (standard mode) Version 2.51 |
| ATM3232.DLL  | 32-Bit (enhanced mode) Version 3.2  |
| ATM1632.DLL  | 16-Bit (standard mode) Version 3.2  |

...and so on. Font Sentry ships with advanced ATM hook libraries for every version of Adobe Type Manager from 2.50 to 3.2 and additional modules will be available as any new versions of ATM are released. (See the <u>Technical Support</u> topic for information on our CompuServe forum, where new ATM libraries will be made available.)

Important: If you need a new version of the ATM hook libraries, it is **NOT** sufficient to simply rename an existing file to the new version number! Each ATM hook library must be programmed specifically for the version of ATM that you are using. However, if you are not using some version of ATM its \*.**DLL** library files (as above) may safely be deleted to preserve disk space.

See Also

Font Sentry - Overview
Troubleshooting Basics
Visual Help - Font Sentry Setup
Main Help Index

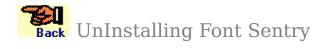

If you are experiencing a problem between an application program and Font Sentry, try restarting Windows without Sentry loaded to see if the problem recurs. If it does, then it is likely that the problem lies elsewhere and is not related to Sentry at all.

Important: it is not sufficient to simply uncheck the ON/OFF switch in the <u>Sentry Setup</u> dialog to "turn off" Font Sentry. This is **NOT** the same as uninstalling or unloading the program itself. If you need to disable the Sentry software for troubleshooting or testing, you <u>MUST</u> restart Windows without loading Sentry at all. Once it is activated, Font Sentry cannot be shut down except by a system restart.

Before uninstalling Font Sentry, review the information in the <u>Program Compatibility</u> and <u>Quick Introduction Experiment</u> sections for important troubleshooting information.

### **Removing the Font Sentry Software**

If it becomes necessary to completely remove Font Sentry from your system, follow the guidelines here for help in deciding which files to delete. Look in your Font Sentry directory for a file named INSTALL.LOG as well, which contains a list of the files copied to your system by the Font Sentry installer program. Font Sentry files are all stored together in the program's own "private" directory. At QualiType, we don't believe in littering your computer with a lot of shared files in "public" directories!

If you specified a different installation directory than the default, look there for these files. Note that this information covers only the Font Sentry program. If you want to remove any other QualiType software that may be stored in the same directory as Font Sentry, such as QualiType FontHandler or any of its utility programs, consult the other program's HELP file for uninstalling information.

Other than deleting the following files, only one other change is necessary to cleanly remove Font Sentry from your system. If you have checked Sentry's box to LOAD ON STARTUP, a line is placed in your <u>WIN.INI</u> file under the <u>RUN</u>= command with the program's path and filename. Be sure to un-check this box before trying to uninstall Font Sentry. Otherwise, use the <u>Notepad</u> program to edit the <u>WIN.INI</u> file and remove the Font Sentry command from the <u>RUN</u>= line, but be sure to leave any other programs on this line alone!

#### **Font Sentry Program Files:**

**FNSNTR10.EXE** Font Sentry Setup Program

QTFSxxx.DLL Font Sentry System Hook (version specific)

ATMxxxxx.DLL "Advanced ATM" Hook (version specific)

QTCOMM10.DLL Common Library (for all QT programs)

FNSNTR10.HLP Sentry Help File (i.e. this file)

**FS-DEMO.WRI** Windows Write file for demo experiment

FNSNTR10.INI Font Sentry Initialization File
QTCOMM10.INI QualiType Common Initialization File

### **Font Sentry Data Files:**

The **FNSNTR10.DBF** file is Font Sentry's database file of available fonts (in dbase III format) and files with a \*.QTL extension are font lists for any "Special" programs you

have defined. The \*.QTL files may be viewed with the  $\underline{Notepad}$  program to determine their contents.

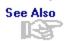

Font Sentry - Overview
Troubleshooting Basics
Visual Help - Font Sentry Setup
Main Help Index

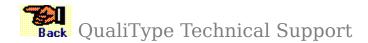

If you have tried cleaning up your system according to the instructions in this help file and the problem has still not gone away, contact QualiType for technical assistance.

When contacting us, you **MUST** include your Font Sentry license number (found on the label of your original disk). **We cannot provide technical support without a valid license number!** 

### The best way to contact us is by email.

If you have a CompuServe® account, visit the QualiType section in the Windows Utilities forum (GO QTYPE) or send mail to address

### 74777,3435

If you do not have a CompuServe® account, but you have access to the Internet, address your email message to

### 74777.3435@compuserve.com

(Note: Many on-line services such as America Online® have added Internet gateways which can send messages into our account on CompuServe. However, the exact formatting of an Internet address may vary depending on your email system. Check with your system administrator or look in your service's manual for help.)

### The second-best way to contact us is by fax.

Write out a brief, one or two page description of your problem. Be sure to include any specific Font Sentry or Windows error messages, transcribed as precisely as you possibly can.

Screen shots of the program in its troubled state can be very helpful: to learn how to make a screen shot, see the help topic <u>Creating a Screen Shot</u>.

Assemble your report and any screen shots together and fax it to (313) 822-2921

### The third best way to contact us is by telephone.

- Be sure to have your Font Sentry license number available for our tech support representative, and if possible call from a telephone near your computer so you can work at the keyboard while talking.
- Call (313) 822-2921 between the hours of 8:30 AM and 5:00 PM, Eastern Standard Time.

#### **Important Note:**

At the time of this writing, our intention is to provide unlimited technical support by the three methods outlined above to all registered Font Sentry users. However, if the current "software price war" in the computer industry

continues, we reserve the right to implement some sort of paid-access technical support program. This may include such things as a 900-number telephone line or a per-minute live operator support charge.

While we all enjoy saving money and being able to buy great software for under \$99, the bottom line is that it is very difficult for a small software development company like QualiType to continue to create and support new programs at the current industry price levels. The only alternative to higher prices is some sort of indexed or "pay as you go" plan for those who need additional support.

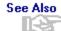

Font Sentry - Overview
Troubleshooting
Visual Help - Font Sentry Setup
Main Help Index

# Back Creating a Screen Shot

Screen shots of the program in its troubled state can be very helpful to our technical support staff. To make a screen shot, follow these steps...

- (1) Arrange the Font Sentry window to show the problem as clearly as you can. Press the PRINT SCREEN key on your keyboard. (Note: some keyboards may require you to press PRINT SCREEN twice quickly or CTRL PRINT SCREEN.)
- (2) Run the Windows Paintbrush program. Select ZOOM OUT from the VIEW menu, then select PASTE from the EDIT menu. Click the PASTE tool again to confirm pasting if necessary.
- (3) Select ZOOM IN from the VIEW menu, then select PRINT from the FILE menu to print out your screen shot.

Click here to PRINT this HELP topic

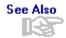

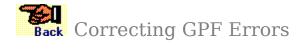

If your computer is crashing with a "General Protection Fault" (GPF) error, consult the topics below for information on how to correct the trouble.

### Basic troubleshooting info for GPF's in any software

Font files are actually small computer programs, and as such they are susceptible to corruption of their disk files, like any software. When a font file becomes damaged it may cause **any other software** to crash with a GPF.

If you suspect that a GPF error is related to either a particular font or to any QualiType program, check the topic below for some specific font-related troubleshooting techniques.

<u>Troubleshooting a bad-font GPF with FontHandler</u>

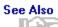

Basic GPF Troubleshooting
Bad Font GPF Troubleshooting
QualiType Technical Support
Font Sentry - Overview
Visual Help - Font Sentry Setup
Main Help Index

# Back Basic GPF Troubleshooting

The steps below outline the basic troubleshooting steps to perform after experiencing a General Protection Fault

- (1) After any GPF (whether it's font-related or not), your system is likely to be running in a precarious condition. As soon as possible, save all work in progress, exit Windows, reboot your machine, and run a disk-checking utility such as CHKDSK.EXE or SCANDISK.EXE. Inspect your system's \TEMP directory for any lost temporary files and delete them manually if necessary. (Note: some software can recover useful information from temp files, so you may not want to delete TMP files right away.) Then restart Windows and try to duplicate the problem.
- (2) If the problem persists, run SETUP.EXE (in your \WINDOWS directory) and reconfigure your system with a Microsoft-supplied, standard video driver. You might also want to run the <a href="Control Panel">Control Panel</a> and select a Microsoft-standard printer driver as your default printer.
  - Many GPF problems are caused by outdated or poorly-programmed drivers. Using standard drivers rather than high-speed or exotic third-party drivers can often correct the trouble.
- (3) If this still does not help, run QualiType CleanUp with its COMPLETE CLEANUP option. Be sure to remember to restart Windows after CleanUp is done, and then check to see if your problem remains. Consult the topic <a href="Bad Font GPF Troubleshooting">Bad Font GPF Troubleshooting</a> in this file as well.
- (4) If you cannot isolate the problem as a font-related error at this point, your system may have a conflict or configuration error in a critical sub-component of Windows itself. Try to reinstall Windows and/or the software in question and then see if the trouble persists.

Click here to PRINT this HELP topic

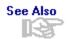

Troubleshooting Basics
Bad Font GPF Troubleshooting
QualiType Technical Support
Font Sentry - Overview
Visual Help - Font Sentry Setup
Main Help Index

# Back Bad-Font GPF Troubleshooting

If QualiType Font Sentry or FontHandler is crashing with a GPF, it is very likely that you have a corrupted font file somewhere on your system. Sentry and FontHandler are more susceptible to bad font files than other software because

- **1.** They deal much more intimately with the Windows font sub-system than most software, and...
- **2.** By design, FontHandler tries to perform some basic integrity checks on your font files in order to protect the system from bad fonts!

In other words, we believe it is better for FontHandler to detect any bad fonts early on, thus alerting you to potential problems, than to ignore the trouble and have your system crash later for no apparent reason.

Unfortunately, there is no surefire way to verify that any given font file is 100% intact. Very often the only way to identify a troubled font is to wait for it to crash your system! But then it is sometimes difficult to figure out exactly which file is causing the trouble.

QualiType FontHandler tries to do as much as it can to protect your system from corrupt font files, and the QualiType CleanUp program supplied with FontHandler can help in troubleshooting by giving you a good, clean starting configuration. But beyond that, you must perform a bit of detective work to isolate and correct a problem caused by bad font files.

If Font Sentry reports a GPF, first try the <u>Basic GPF Troubleshooting</u> procedures outlined in this help file. If the trouble persists, try the steps below.

- 1. Run QualiType CleanUp with its COMPLETE CLEANUP option. Be sure to remember to restart Windows after CleanUp is done, then check to see if your problem remains.
- 2. If QualiType FontHandler is crashing **only** when you try to access **one particular directory** full of fonts and not necessarily any other, try the following experiment:
  - (a) Enter the FontHandler Setup Window and click on the Change Directory button.
  - (b) Select the font-directory that you are having the problem with, but **DO NOT** click OK just yet!
  - **(c)** Notice in the CHANGE DIRECTORY dialog box, there is a list of FONTS FOUND showing the DOS filenames of all fonts in that directory.
  - (d) Double-click on any DOS font filename in this listbox. FontHandler will present a dialog box with the name of the font contained in that file.
  - **(e)** Continue this process with each font filename until the GPF reappears. At this point you have identified which font file is the one most likely to have become corrupted and you can delete or reinstall it as required.
- 3. Finally, if Step #2 does not succeed in isolating the bad font, try reinstalling just a few fonts from the suspect directory at a time, checking to see if the error reappears after testing each batch of fonts.

Sometimes a troubled font may have a subtle problem that only appears under certain circumstances. In this case the only way to isolate the problem is by pure trial-and-error.

#### Click here to PRINT this HELP topic

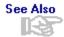

Troubleshooting Basics
Basic GPF Troubleshooting
QualiType Technical Support
Font Sentry - Overview
Visual Help - Font Sentry Setup
Main Help Index

### See Also

# Font Sentry-SE Upgrade Information

Thanks for trying our software. If you like this SE version, we know you'll love the full version product! The full version of QualiType Font Sentry is exactly the same as this SE version, with one important difference: it works with ALL Windows programs. The SE version only works with the Windows WRITE word processor.

Click Here for Price and Ordering Info...

Call for your upgrade **TODAY!** See the Ordering Information topic for pricing details and full instructions on how to place an order.

Ordering Information
Font Sentry - Overview
Visual Help - Font Sentry Setup
Main Help Index

# Ordering Information

Thanks for your decision to order the full version Font Sentry! For fastest service, phone in your order using a credit card. Or print and return the order form below (via fax or mail) with your check, money order or credit card information.

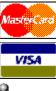

1-800-950-2921

USA or Canada (orders only, please)

**313-822-2423** direct dial from elsewhere

Click Here For an Order Form...

#### **Price List & Upgrade Information**

| QUALITYPE FONT SENTRY 1.0 and 2.0 BOTH (For Microsoft Windows 3.1 and Windows 95, respectively)                                                                                                    | \$89         |
|----------------------------------------------------------------------------------------------------|--------------|
| <b>QUALITYPE FONTHANDLER</b> 2.0 and 2.5 <b>BOTH</b> (For Microsoft Windows 3.1 and Windows 95, respectively)                                                                                                    | \$79         |
| Upgrade from <b>FontHandler 1.0</b> (requires proof of ownership of FontHandler version 1.0)                                                                                                    | \$45         |
| Upgrade from a <b>Competitive Product</b> (requires proof of ownership of either Microsoft Font Assistant, Ares FontMinder, or Swfte TypeCase. Photocopy the program's installation disk or the front cover of the manual and enclose with your order, or provide your license number to the QualiType telephone sales representative.) | \$59         |
| SUPER BUNDLE SPECIAL OFFER  (Includes FontHandler and Font Sentry, as above, PLUS 150 QualiType TrueType fonts valued at \$99 and a copy of The PC is Not a Typewriter, the award-winning book by Robin Williams, valued at \$9.95, both FREE!)                                                                                         | <b>\$99</b>  |
| SHIPPING AND HANDLING United States and Canada Anywhere else, worldwide                                                                                                    | \$ 6<br>\$12 |

Click here to PRINT this HELP topic

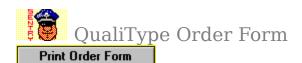

#### **QualiType Software**

Font Sentry **SE** Upgrade Dept. 29209 Northwestern Hwy, #611 Southfield, Michigan 48034 USA 800-950-2921 Orders Only 313-822-2423 Direct Line 313-822-2921 Fax Line

**WEB:** http://www.qualitype.com/ **Email** 74777.3435@compuserve.com

Sold To: (Please Print Neatly!)

| Name                            |
|---------------------------------|
| Company                         |
| Address                         |
|                                 |
| City                            |
| State/Prov, Zip/Postal, Country |
| Daytime Phone / E-Mail Address  |

#### **Qty x Price Product:**

#### **QUALITYPE FONTHANDLER**

| × <b>\$79</b> | New user / full version package |
|---------------|---------------------------------|
| × <b>\$45</b> | Upgrade from FontHandler 1.0    |

- x **\$59** Upgrade from a competitive product
- × \$89 QUALITYPE FONT SENTRY
- x \$99 SUPER BUNDLE SPECIAL OFFER

(FontHandler, Font Sentry, 150 fonts and a FREE gift)

Michigan residents: 6% sales tax

Shipping & Handling (\$6 or \$12 domestic / foreign)

Total

Credit Card Number

Expire Date

Signature / Date

Please make checks payable to "QualiType Software" in US Dollars ONLY!

| Company:  egarding Program(s):  Name:                                                                                                    |
|----------------------------------------------------------------------------------------------------|
| Name:                                                                                                    |
|                                                                                                    |
|                                                                                                    |
| Version Number:                                                                                                    |
|                                                                                                    |
| ttention: Customer Support and/or Product Development                                                                                                    |
| As a registered licensee of your company's software listed above, I am interested in getting the most productive use out of your products as possible. To this end, I would like to be able to use your software with the <b>Font Sentry</b> system for advanced font management, published by QualiType Software (address below).                                                                                                    |
| Font Sentry requires supported Windows applications to be fully compliant with Microsoft's guidelines for certain API (Application Programming Interface) function calls in the computer's font sub-system. No special programming or license is required for 100% compatibility with Font Sentry, other than a careful adherence to these font system API calls. Using guidelines listed in the documentation for Font Sentry, I have tested your product(s) above and it appears that your software does not fully conform to these Windows "programming rules." As a result, QualiType Font Sentry cannot operate 100% as it should with your application(s). |
| Compatibility with all the software I want to use is important to me as a current and future buyer of your products. With this in mind, please consider this message as my formal request for a change in your software's method of calling the Windows font API sub-system, so that full compatibility with QualiType Font Sentry might be realized in your next version. For complete information about Font Sentry, please contact QualiType Software at 29209 Northwestern Hwy, Suite #611, Southfield, Michigan 48034 USA. Phone 313-822-2921, email 74777.3435@COMPUSERVE.COM or GO QTYPE on CompuServe.                                                   |
| Thank you in advance for your consideration!                                                                                                    |
| Name/Company:                                                                                                    |
| Address:                                                                                                    |
|                                                                                                    |
| City:                                                                                                    |
| State/Prov, Zip/Postal, Country:                                                                                                    |
| Daytime Phone / E-Mail Address:                                                                                                    |

## RANDOM POPUPS FOR ENTIRE HELP FILE FOLLOW...

#### Windows File Manager

This is the Windows File Manager program icon.

You will find it in your Program Manager MAIN group, or you may launch File Manager now by clicking this icon.

See the online help document for File Manager for complete information on its use.

#### **Windows Notepad**

This is the Windows Notepad program icon.

You will find it in your Program Manager ACCESSORIES group, or you may launch Notepad now by clicking this icon.

Notepad is useful for editing plain-text ASCII files such as the <u>win.ini</u> file. See the online help document for Notepad for complete information on its use.

#### **Windows Control Panel**

This is the Windows Control Panel program icon.

You will find it in your Program Manager MAIN group, or you may launch Control Panel now by clicking this icon.

See the online help document for Control Panel for complete information on its functions.

#### **Windows Write**

This is the Windows Write program icon.

You will find it in your Program Manager ACCESSORIES group, or you may launch Write now by clicking this icon.

See the online help document for Write for complete information on its use.

**Application Programs** or simply **Applications** are computer programs used for a particular kind of work, such as word processing, spreadsheets, or databases

An **installed** font is one that Windows is currently keeping track of in memory, which is made available for use in all of your **application programs**.

An **uninstalled** font, on the other hand, is one that is **not** currently available for use in your application programs, although it may still reside on your hard disk.

Font Sentry's installation process simply lets Windows know that the font is present, where it is located, and adds it to the list of fonts that Windows is currently keeping track of. **AutoInstall** of missing fonts is Font Sentry's primary purpose.

When a request for a missing font is detected, Sentry tries to automatically <u>installed</u> it for your computer's use without any error messages appearing in your <u>application</u>

The **LOAD** and **RUN** lines are near the beginning of your <u>WIN.INI</u> file. Programs listed on these lines are automatically run when Windows starts. See your Windows manual for more information.

#### The WIN.INI file

The WIN.INI file is Windows' initialization file. It contains settings for controlling Windows' operation as well as options for many programs. (Like all \*.INI files, WIN.INI may not be larger than 64K.)

It is an important configuration file, so to be safe it is always a good idea to make a backup copy of the original before making any changes. To do this, use the Windows File Manager program. Find WIN.INI in your \WINDOWS directory and select it, then choose FILE - COPY from the menu and type a new filename, such as WININI.BAK.

WIN.INI is a plain-text ASCII file, so it should not be edited with a word processing program that cannot save ASCII files. Instead, use the **Notepad** program that comes with Windows.

#### **AUTOEXEC.BAT and CONFIG.SYS**

These two very important files are found in the root directory of your boot drive (typically C:\). They control the overall configuration and startup options of your computer when it is first turned on.

For more information, consult your DOS manual or the person who first set up your computer for you.

To **select** a range of listbox items:

Back

Click on any item to select it.

Back

**Back** Click on an item, then hold the SHIFT key and click on another item to select all in-between items.

791

**Back** Click on an item, then hold the CTRL key and click on another item to select & deselect each.

Back

**Back** Right-click on any Font Sentry listbox as a shortcut to quickly select all items.

## **HYPERGRAPHIC SECTION AND POPUPS FOLLOW...**

Help!

# Font Sentry Setup

Click  $\begin{tabular}{l} \end{tabular}$  the area of the screen that you want help with.

Use the <u>scroll bars</u> to move covered areas of the sample screen into view. To see the entire sample screen, you may want to <u>maximize</u> the Help window...

If you are new to Windows Help, press the **F1** key to view the <u>How to Use Help</u> topic. Click anywhere on the screen to clear this pop-up window, or...

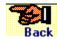

<u>Visual Help</u> - <u>Font Database</u>

<u>Visual Help</u> - <u>Program Control</u>

<u>Visual Help</u> - <u>Font Table Control</u>

Main Help Index

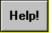

# Font Database Control

Click  $\begin{tabular}{l} \end{tabular}$  the area of the screen that you want help with.

Use the <u>scroll bars</u> to move covered areas of the sample screen into view. To see the entire sample screen, you may want to <u>maximize</u> the Help window...

If you are new to Windows Help, press the **F1** key to view the <u>How to Use Help</u> topic. Click anywhere on the screen to clear this pop-up window, or...

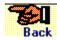

<u>Visual Help</u> - <u>Font Sentry Setup</u>

<u>Visual Help</u> - <u>Program Control</u>

<u>Visual Help</u> - <u>Font Table Control</u>

Main Help Index

Help!

Program Control

Click  $\begin{tabular}{l} \end{tabular}$  the area of the screen that you want help with.

Use the <u>scroll bars</u> to move covered areas of the sample screen into view. To see the entire sample screen, you may want to <u>maximize</u> the Help window...

If you are new to Windows Help, press the **F1** key to view the <u>How to Use Help</u> topic. Click anywhere on the screen to clear this pop-up window, or...

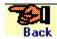

<u>Visual Help</u> - <u>Font Sentry Setup</u>

<u>Visual Help</u> - <u>Font Database</u>

<u>Visual Help</u> - <u>Font Table Control</u>

Main Help Index

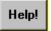

# Font Table Control

Click  $\begin{tabular}{l} \end{tabular}$  the area of the screen that you want help with.

Use the <u>scroll bars</u> to move covered areas of the sample screen into view. To see the entire sample screen, you may want to <u>maximize</u> the Help window...

If you are new to Windows Help, press the **F1** key to view the <u>How to Use Help</u> topic. Click anywhere on the screen to clear this pop-up window, or...

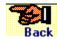

<u>Visual Help</u> - <u>Font Sentry Setup</u>

<u>Visual Help</u> - <u>Font Database</u>

<u>Visual Help</u> - <u>Program Control</u>

Main Help Index

Help!

# Font Substitution Dialog

Click  $\begin{tabular}{l} \end{tabular}$  the area of the screen that you want help with.

Use the <u>scroll bars</u> to move covered areas of the sample screen into view. To see the entire sample screen, you may want to <u>maximize</u> the Help window...

If you are new to Windows Help, press the **F1** key to view the <u>How to Use Help</u> topic. Click anywhere on the screen to clear this pop-up window, or...

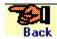

Visual Help - Font Sentry Setup

<u>Visual Help</u> - <u>Font Table Control</u>

<u>Visual Help</u> - <u>Program Control</u>

Main Help Index

## **BEGIN SECTION FOR HYPERGRAPHIC POPUPS...**

This is the standard Windows

System Icon Or Control Menu

Control Menu functions are also available by single-clicking the mouse on any minimized program's icon.

These are standard Windows Minimize/Maximize buttons.

Use the Scroll Bars to move the window display UP or DOWN. For more information, select  $\underline{\text{How to Use Help}}$ 

This is the title bar. You can drag the dialog box around your screen with it.

Check this box to set the <u>AutoInstall</u> function ON or OFF. As long as Font Sentry is loaded, you will normally always want to leave this setting ON.

Important: changing this setting is NOT
the same as uninstalling or unloading
Font Sentry itself! If you need to disable
the Sentry software (for troubleshooting
or testing) you MUST restart Windows
without loading Sentry at all. Once it is
activated, Font Sentry cannot be shut
down except by a system restart.

Select an option here for your preference on whether Font Sentry should <u>AutoInstall</u> fonts as "temporary" or "permanent."

Temp fonts **cannot** be manually <u>uninstalled</u> except by restarting Windows, and permanent fonts must be manually uninstalled when you no longer wish to see them in the font list of all your <u>applications</u>.

Select an option here for your preference on how you want to see Font Sentry's <u>AutoInstall</u> <u>Font Substitution Dialog</u> box.

The available choices depend on whether Sentry itself is currently ON or OFF. The option for ACCEPT DEFAULT means to let Windows choose a font to use when Sentry cannot successfully AutoInstall the correct font (rather than allowing you to choose).

Check this box to have Windows automatically load Font Sentry when your computer starts up. A line will appear on the RUN command of your WIN.INI file.

Check this box to see a greeting message from Font Sentry when it is first activated. (Since the program does not show any icon or other indication of its presence while it is active, it is a good idea to leave this box checked.)

Check this box and restart Windows to enable advanced support for **Adobe Type Manager** fonts. (Leave this setting unchecked unless you know you need it, since enabling this options requires a bit more memory.)

See the <u>Advanced ATM Hook</u> topic for details.

Select the delay time (or disable) balloon help here. (This setting is shared across all QualiType programs that support balloon help.)

Press this button to access the <u>Database Control</u> dialog box, where you can manage Font Sentry's <u>database</u> list of available fonts for <u>AutoInstall</u>

Press this button to access the <u>Program Control</u> dialog box, where you can specify or change <u>Application Categories</u> for font-using programs

Press this button to access the <u>Font Tables</u> dialog box, where you can monitor and control Windows <u>Font Substitutions</u>

Check or un-check these boxes to enable and disable support for <u>AutoInstall</u> of **TrueType** and **Adobe Type Manager** fonts.

Press this button to EXIT the Font Sentry Setup dialog. Any changes you have made will be carried out.

Press this button to EXIT the Font Sentry Setup dialog. Any changes you have made will be abandoned.

Press this button to access the Font Sentry help system  $\underline{\text{Main Help Index}}$ 

In order to <u>AutoInstall</u> fonts, Font Sentry keeps a database of all the fonts on your system. Specify the drive/directory location(s) of the font files you want Sentry to track. Use Build/Rebuild or Expand to create or update the database.

For more information, see the topic <u>Database & Font Control</u>

These are the drive and directory locations Font Sentry will use to build your database.

The default "system" directories for **TrueType** and **ATM** fonts appear here to start, and you can add any other locations you like. CD-ROM and/or other removable media may be included as well as directories on your hard disk.

For more information, see the topic Database & Font Control Check this box to have Font Sentry search for fonts in all directories BELOW the selected directories as well.

For example, with this switch you could search your entire hard disk for fonts by simply adding the single root directory entry **c**:\ to the list.

For more information, see the topic <u>Database & Font Control</u> Press this button to select new drive and/or directory locations to search for font files.

Press this button to remove all selected drive and/or directory locations from the search list.

Press this button to begin searching for fonts to create a new Font Sentry database.

Note that with this button, any existing database will be destroyed! If you just want to add new fonts to your current database, use the EXPAND button.

Press this button to begin searching for fonts to add to the existing Font Sentry database.

Note that with this button, your existing database will be preserved and newfound fonts will simply be added to the list. If you want to completely refresh your font database, use the BUILD / REBUILD button.

Press this button to view a list of the fonts in your current Font Sentry database.

When your database is first created, font names will appear alphabetically in the list, but over time they will appear as they exist in Font Sentry's cache, i.e. with the last-used fonts appearing FIRST

Press this button to EXIT the Database dialog and return to the <u>Sentry Setup</u> window. Any changes you have made will be carried out.

Press this button to EXIT the Font Sentry Database dialog. Any changes you have made will be abandoned.

Press this button to access the Font Sentry help topic <u>Database & Font Control</u>

This is the list of your font-using applications that Font Sentry knows about and is tracking.

Each program can be set as one of the four categories at the right. To set more than one program to a particular category all at once, you can <u>select</u> multiple items first and then click the category you want to use.

For more information, see the help topic Program Control Select a program name at the left and press this button to edit it.

By default, Font Sentry uses the internal "program description" information from the \*.EXE file of the application for the program name. However, some software stores unusual information as a description, or sometimes even nothing at all. (In this case, the application will appear in the list as a question mark.)

Using this function, you can enter any description you like for each of your programs.

Press this button to remove all **selected** programs from the list at the left.

If you remove a program and then re-run it later, Font Sentry will ask you for a category to use for the program, registering it in this list again. Set a program as SHORT to see only true-installed fonts in its list. <u>AutoInstalled</u> fonts for Short List programs will appear available as needed.

Set a program as LONG to see true-installed fonts **plus** a number of fonts from the database cache (below) in its list.

Enter a number for Sentry's Database Cache here. This is the number of fonts you want to see in LONG list programs, in addition to true-installed fonts.

The fonts that appear in the list are the most-recently-used fonts from the database, plus a number of other fonts from the "top" of the database (i.e. alphabetically, until the most-recent fonts number greater than the cache-size number).

Set a program as SPECIAL to see true-installed fonts **plus** a number of other individual fonts in its list, all the time. Press the EDIT SPECIAL button to add or remove fonts from the selected program's list.

The "special" fonts will always appear in the program's font list, regardless of their status in Sentry's Database Cache. (Think of a SPECIAL program as a LONG list one with an individual, private Database Cache.)

Set a program as IGNORE to have it operate as if Font Sentry was not running at all.

This category is useful for any small programs that Sentry should not bother with, or for any software that is not <u>compatible</u> enough with the Windows font sub-system to operate with Sentry.

You can manually add any program to Sentry's list by dragging and dropping its \*.EXE filename to the Program List. However, this is normally unnecessary to do: Font Sentry automatically detects any application's request to access the Windows font sub-system, prompting you for a program category when it is run for the first time.

Press this button to access the Font Sentry help topic on <a href="Program Control">Program Control</a>

Press this button to EXIT the Program Control dialog and return to the <u>Sentry Setup</u> window. Any changes you have made will be carried out.

This is Font Sentry's list of operations performed for the font sub-system in the current Windows session.

The calling program's \*.EXE file name, requested font and AutoInstalled or substituted font are listed in each column. (If the font names are identical, it means a successful AutoInstalled font and if they are different it means the second font is being used in place of the first.)

See the <u>Database & Font Control</u> topic for details.

To remove any fonts from the list above, select them and press this button.

(You may want to do this, for example, if Font Sentry is currently substituting one font for another but you decide you would rather use a different font for the substitution. After removing the font from this list, Sentry will present its <a href="Substitution">Substitution</a> <a href="Dialog">Dialog</a> box again, where you can make a new choice for that font's replacement.)

This is the list of particular font names that Font Sentry should IGNORE requests for.

Some programs call for fonts from the system incorrectly, and certain "special" fonts for an application's private use may need to be added here as well.

Press this button to manually add a font for Sentry to ignore. (Be sure you spell the font name EXACTLY as the calling program asks for it!)

You can also set a particular font to be ignored by pressing the IGNORE FONT button in Sentry's substitution dialog.

Select any currently-ignored fonts from the box at the left and press this button to remove them from Sentry's IGNORE list.

Press this button to EXIT the Font Table dialog and return to the <u>Sentry Setup</u> window.

This is Sentry's Font Substitution dialog box.

If <u>AutoInstall</u> is disabled or fails (i.e. if the needed font is not available in your font database) this dialog box will appear, allowing you to choose a font to use in place of the missing one.

This is the program that asked for the missing font. (It will most likely be whatever **application** you are currently working with.)

This is the missing font. Sentry could not <u>AutoInstall</u> this font either because a font of this name was not available in the Sentry database or the AutoInstall feature itself was disabled.

This is Windows' suggestion for a font to use in place of the missing font. This font is what Windows would use to display your document on screen if Sentry was not running at all.

You can accept this default by clicking CANCEL or select any other font and click OK to use that one instead.

These are the fonts that are currently <u>installed</u> and available to replace the missing font above.

If you do not want to use Window's suggestion as a replacement font, you can select any other choice from this list and click ok to use it instead.

Press this button to add the PROGRAM above to Sentry's list of  ${\underline{\sf applications}}$  to ignore.

See the <u>Program Control</u> help topic for details.

Press this button to add the FONT above to Sentry's list of font names to ignore.

See the  $\underline{\text{Font \& Substitution Tables}}$  topic for details.

Press this button to set the <u>AutoInstall</u> function in Font Sentry to OFF. As long as Sentry is loaded, you will normally always want to leave it turned ON. But in case of a system error this button allows you to bypass Sentry's actions for the current session.

Important: turning AutoInstall off here is NOT the same as uninstalling or unloading Font Sentry itself!

If you need to disable the Sentry software (for troubleshooting or testing) you MUST restart

Windows without loading Sentry at all. Once it is activated, Font Sentry cannot be shut down except by a system restart.

This is a sample of the selected font above. You can browse the list of available fonts to find an appropriate choice to substitute for the missing font.

Click the OK button after making your alternate choice for a font to use as the substitute for the missing font.

If you are accepting Windows' suggestion for the substitute font choice, clicking  $\mbox{OK}$  or CANCEL has the same effect.

Click the CANCEL button to accept Windows' suggestion for a font to use as the substitute for the missing font.

If you are accepting Windows' suggestion for the substitute font choice, clicking OK or CANCEL has the same effect.

# **END SECTION FOR HYPERGRAPHIC POPUPS...**

# QualiType Font Sentry Intelligent Font Management for Windows Special Edition Version

Copyright ©1995 QualiType Software All Rights Reserved

# Concept, Design and Programming: John Colletti & Eugene Lilitko

### Online Help and Printed Documentation:

John Colletti (with thanks to Richard Hunt and TBC)

#### **Additional Thanks To:**

"Team Borland" on CompuServe

# **Special Acknowledgments:**

Igor Nesterov, Lucy Gaydar, Olga Kozadoy, Ira, Katya, Heather, and Anne

# **Beta Testing Team:**

Bruce D, Carl A, Charles B, Chris D, Daniel W-H,
Danny K, David F, Edward M, Enis M, Jared S, Jerry S,
Jim D, Jim S, John G, Kaspar B, Katharine G, Ken M, Ken H,
Lou G, Michael C, Michael G, Mike R, Pete M, Peter B,
Richard H, Richard T, Ron R, Scott P, Sean C, Ted H,
and especially Sandy G and David B!

## And Our Cats:

Malachite Scared-E and Xewsha

(ma-row!) (hmmph!) (meeweow!)

This software was developed in a joint cooperative effort between a United States citizen and one of Russia in the former Soviet Union.

All communication in the development process took place over the Internet.

Font Sentry is dedicated to the continuation of free access to information over electronic networks, towards the further enhancement of world peace!